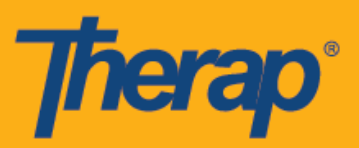

# **Configuración, Entrada y Salida usando la programación sin conexión para dispositivos Apple**

La aplicación de Programación sin conexión les proporciona a los usuarios la funcionalidad para entrar y salir de Ranuras de cronograma cuando no tienen acceso inmediato a una conexión de internet. La opción **Configuración de EVV sin conexión** (Offline EVV Configuration) estará disponible en el Panel de inicio y se podrá usar para activar la cuenta sin conexión al ingresar un PIN. Esta opción estará disponible para las personas que tengan habilitada la Programación sin conexión para su agencia. Tenga en cuenta que la programación sin conexión no incluye la opción de autoentrada y depende de que se creen las ranuras por adelantado. Los usuarios podrán crear Ranuras sin conexión para las ranuras en línea correspondientes al usar la ID de ranura que se puede obtener de la aplicación web o al agregar ranuras en el Modo sin conexión dentro de la aplicación.

- **Configuración de EVV sin conexión**
- **Crear una ranura programada, y Entrar y Salir**
- **Transferir ranuras en línea al modo sin conexión**
- **Cargar ranuras EVV sin conexión**
- **Buscar ranuras EVV sin conexión en la web**

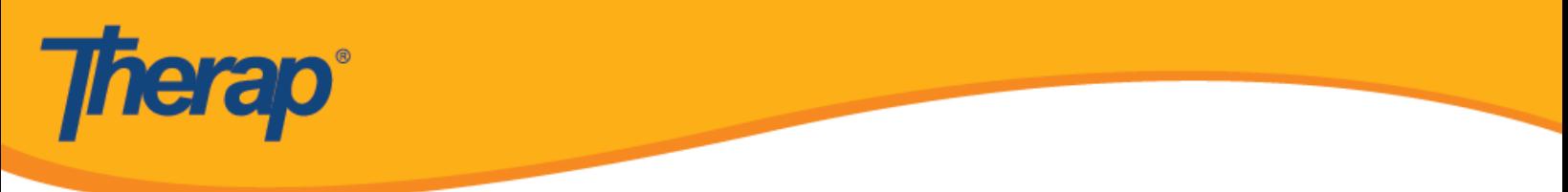

## **Configuración de EVV sin conexión**

1. La opción **Configuración de EVV sin conexión** (Offline EVV Configuration) aparecerá en el Panel de inicio si está habilitada para la agencia.

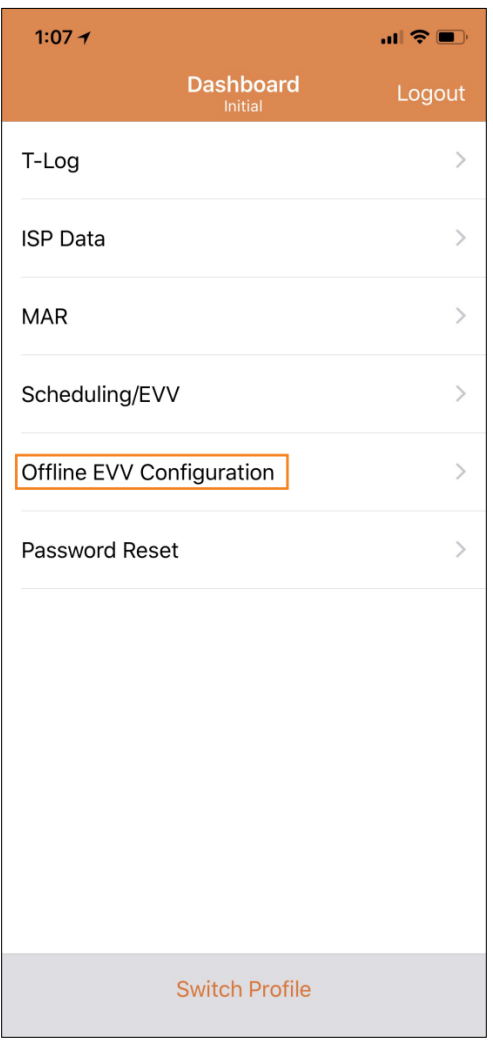

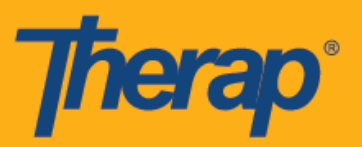

2. Después de seleccionar el vínculo **Configuración de EVV sin conexión** (Offline EVV Configuration), se puede activar la cuenta sin conexión al ingresar un PIN.

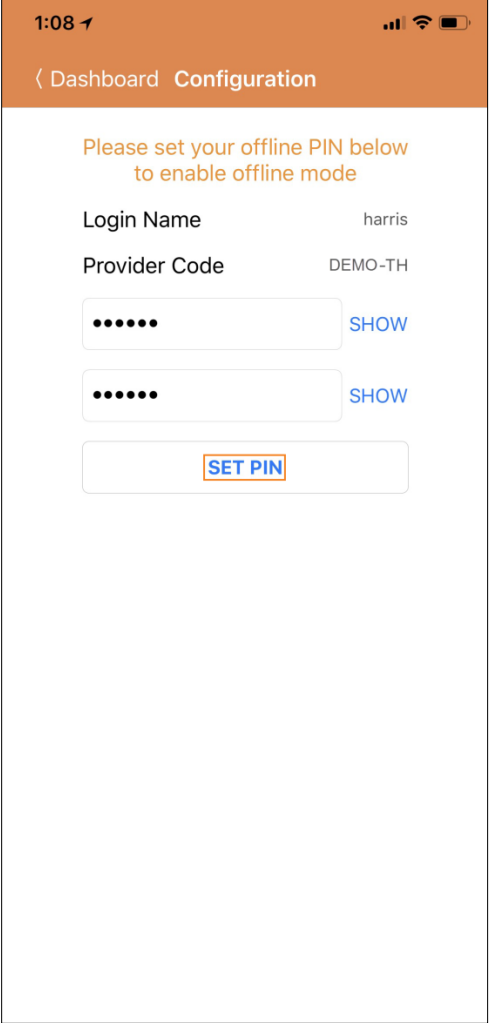

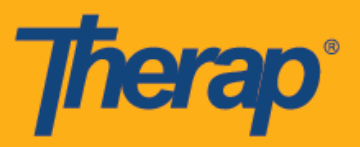

3. Una vez que el modo sin conexión esté habilitado aparecerá un mensaje de habilitación exitosa.

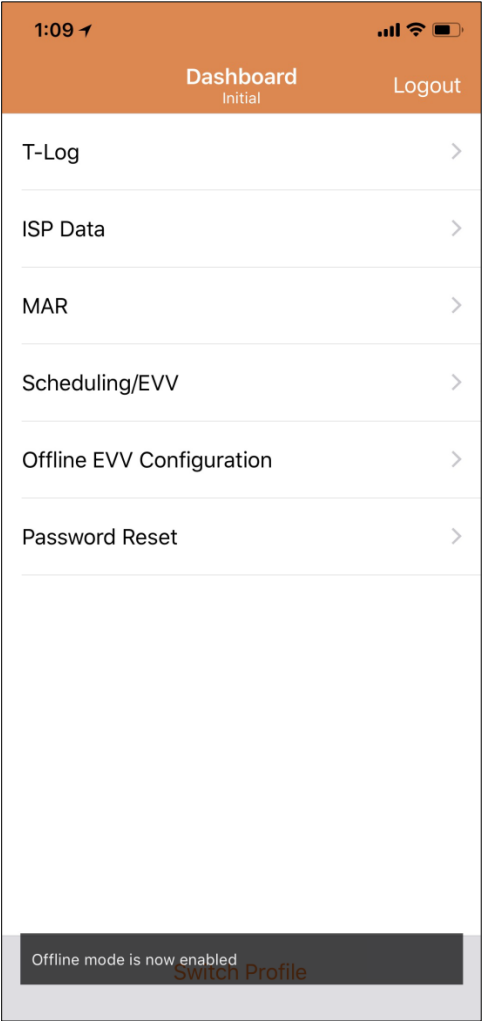

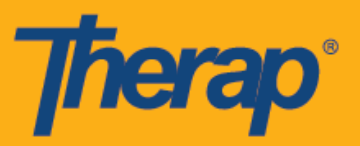

4. El enlace **Cambiar a inicio de sesión sin conexión** (Switch to Offline Login) aparecerá en la página de Inicio de sesión una vez que se haya configurado la Programación sin conexión.

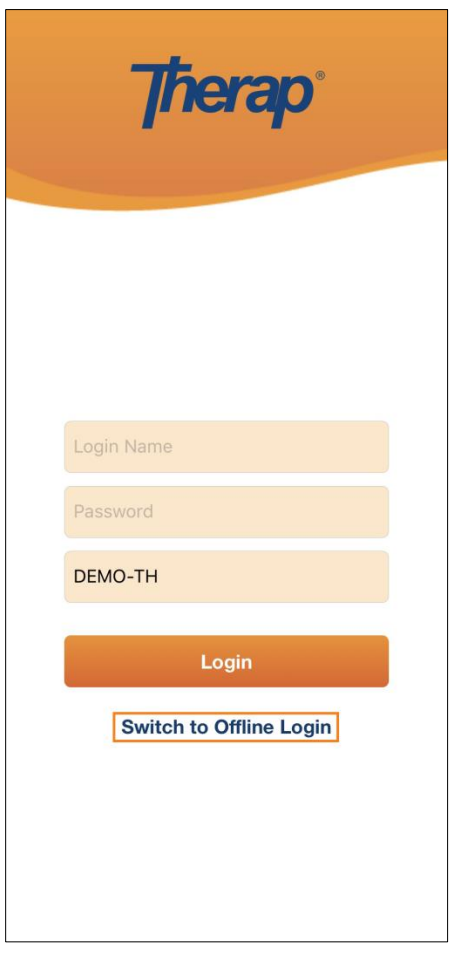

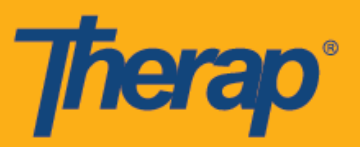

5. Hacer clic en el vínculo **Cambiar a inicio de sesión sin conexión** (Switch to Offline Login) les permitirá a los usuarios acceder sin conexión a la página de inicio de sesión de EVV donde podrán ingresar el PIN y, luego, iniciar sesión en la aplicación Sin conexión.

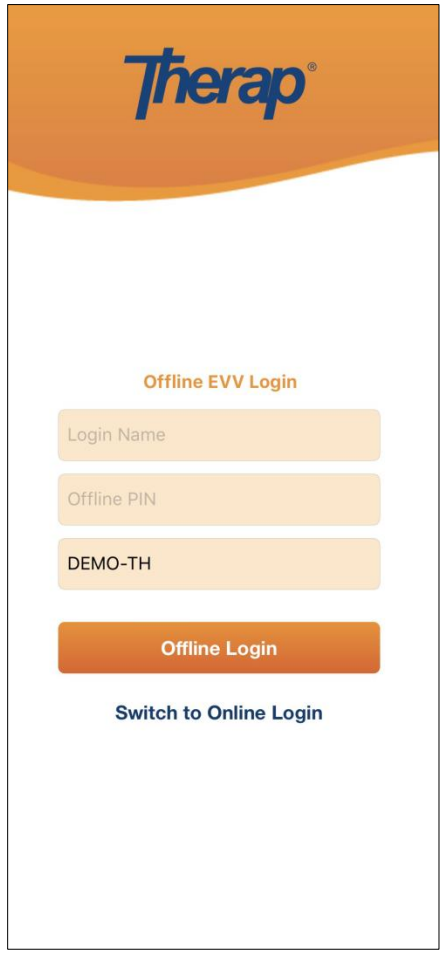

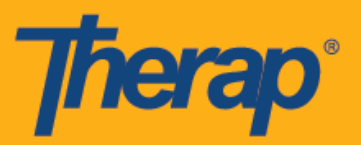

## **Crear una ranura programada, y Entrar y Salir**

1. Una vez que haya iniciado sesión en la aplicación de Programación sin conexión, haga clic en el botón **Agregar ranura nueva** (Add New Slot) para agregar las nuevas ranuras.

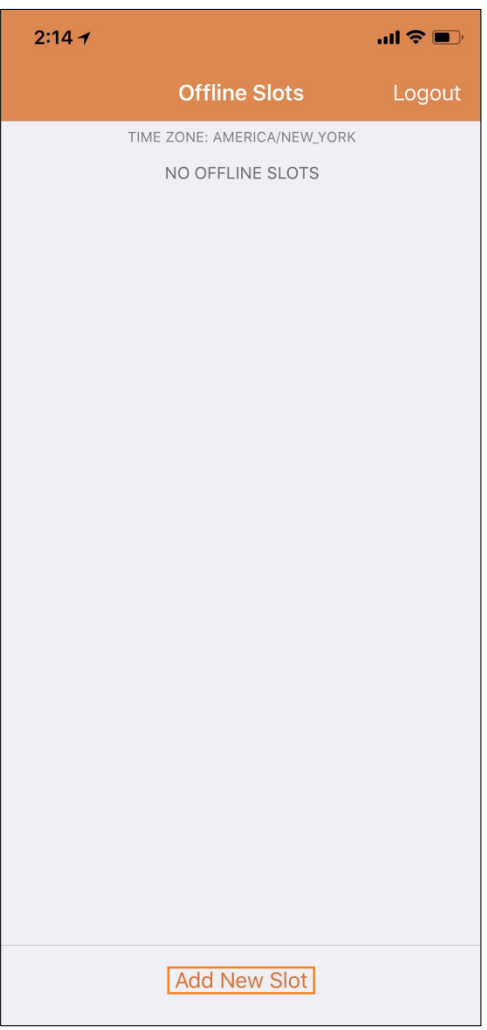

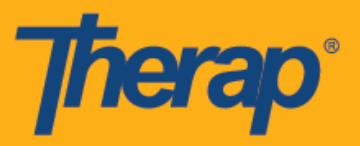

I

2. La ID de ranura se puede obtener de la aplicación web al usar la opción **Imprimir cronograma** (Print Schedule).

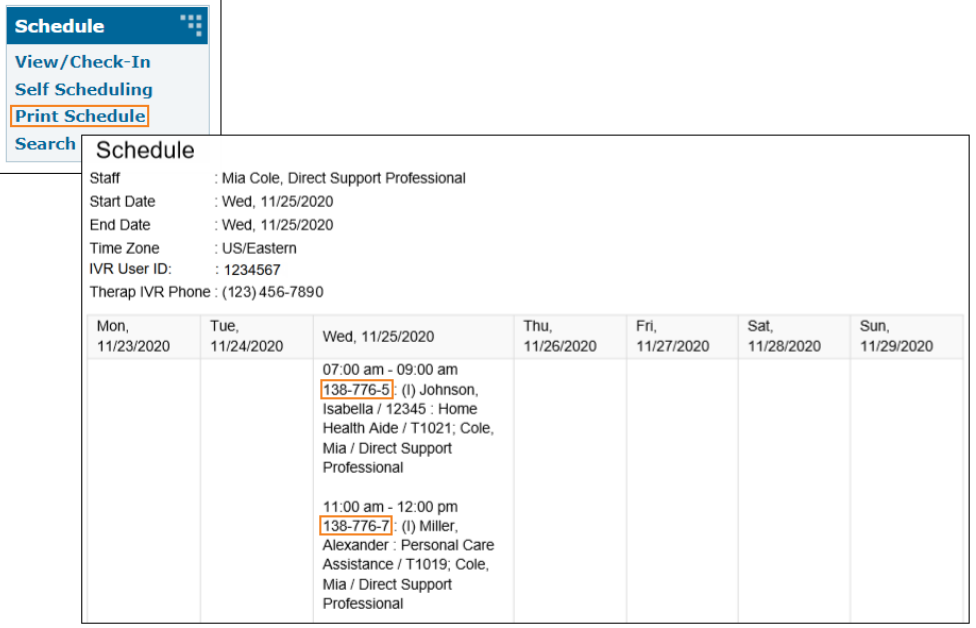

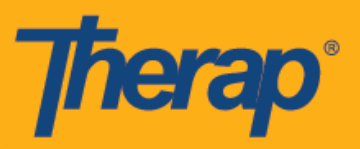

3. Ingrese la ID de ranura para el cronograma que quiere usar en el modo sin conexión y haga clic en **OK**.

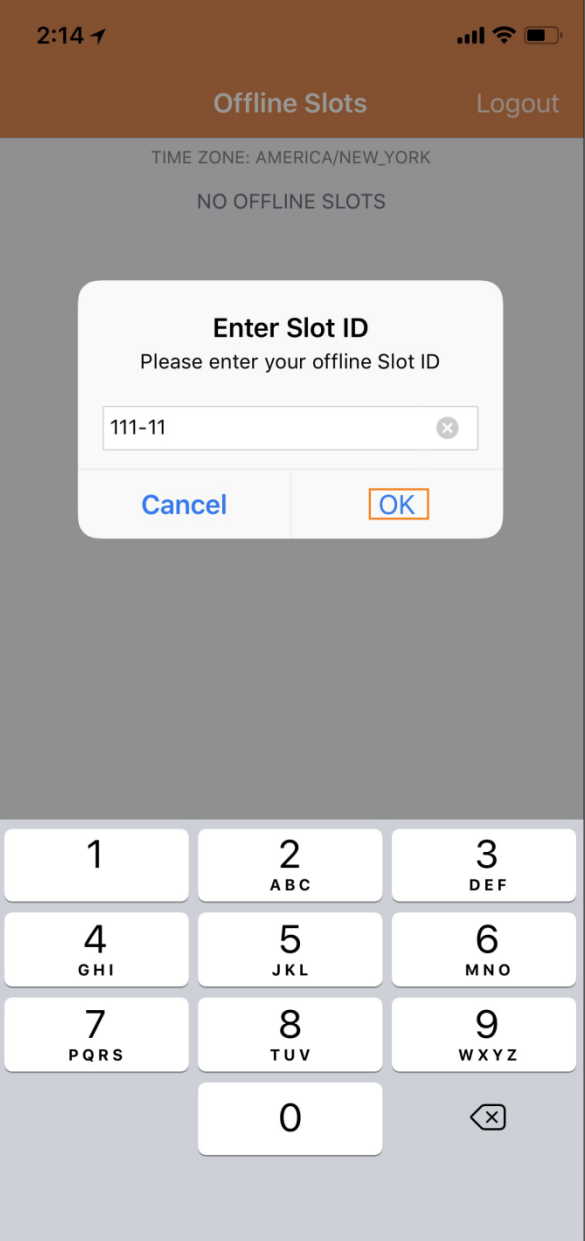

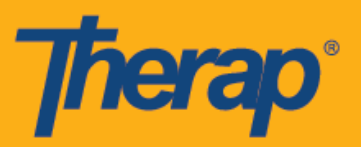

4. Una vez ingresada la ID de ranura, se crearán las ranuras programadas con Entrada y Salida pendientes.

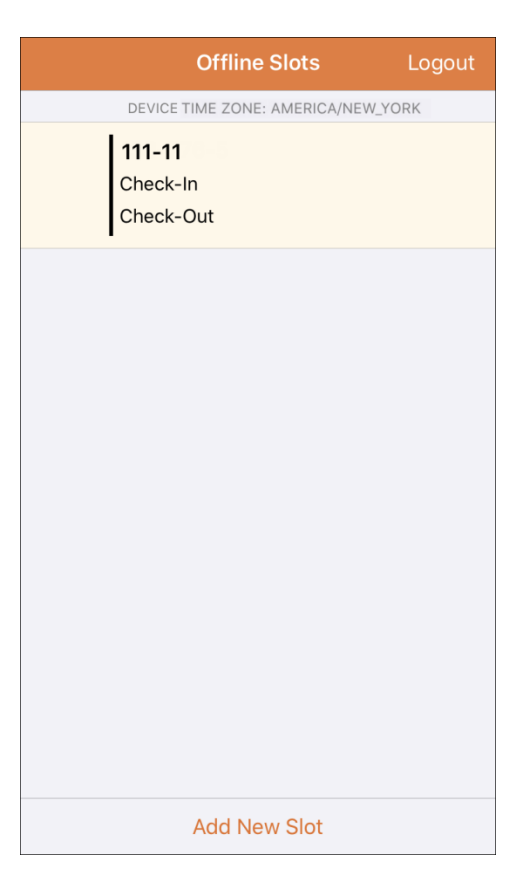

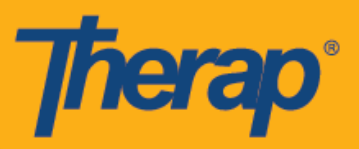

5. También se pueden eliminar aquellas las ranuras a las que todavía no se ha Entrado o Salido desde el modo sin conexión. Al deslizar a la izquierda se eliminará la ranura del modo sin conexión.

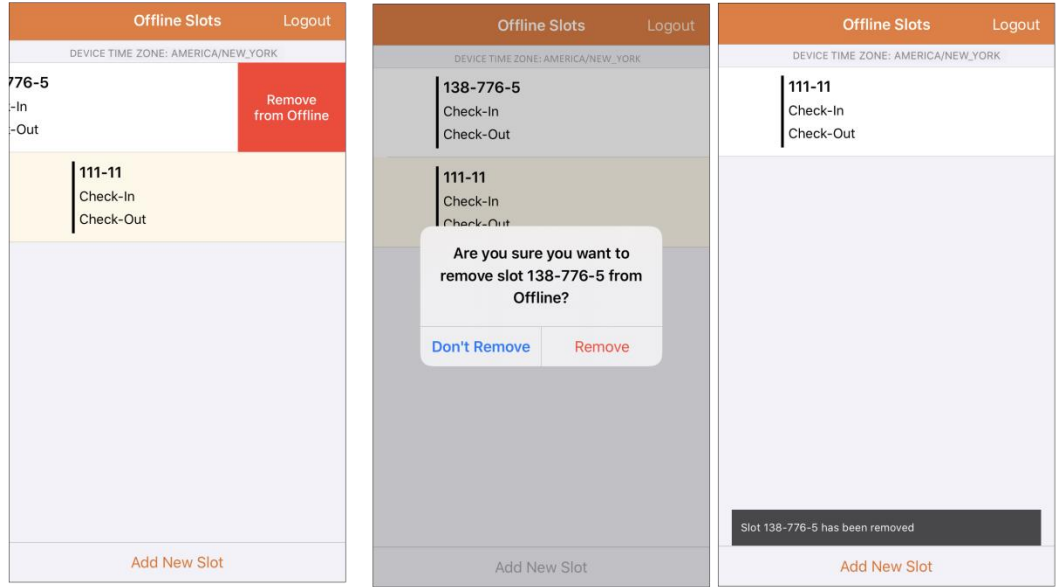

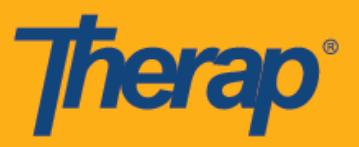

6. Al seleccionar una ranura de cronograma se mostrará un mensaje con los enlaces **Entrada** (Check-In), **Salida** (Check-Out) y **Cancelar** (Cancel). Seleccione **Entrada** (Check-In) para entrar a la ranura. Seleccione **Salida** (Check-Out) si quiere salir de la ranura. El enlace **Cancelar** (Cancel) le permite salir de la ranura sin realizar la entrada o salida.

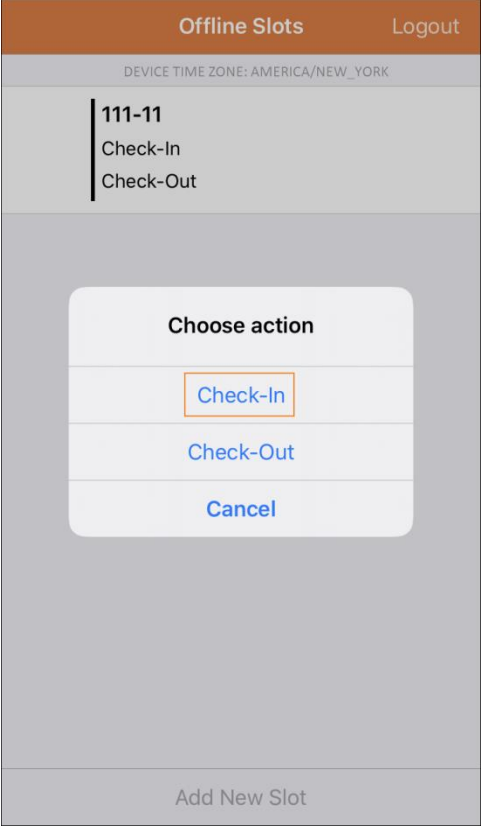

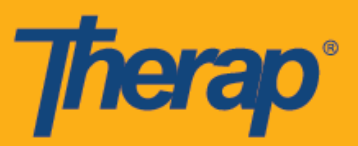

7. La fecha y hora de entrada y salida se mostrará una vez que los usuarios hagan clic en los enlaces **Entrada** (Check-In) o **Salida** (Check-Out) en las ranuras de cronograma. Las columnas Dirección de ingreso (Check-In Address) y Dirección de salida (Check-Out Address) en el formulario Ranura de cronograma que se haya abierto desde la versión web mostrarán la dirección completa de la ubicación geolocalizada recopilada durante la Entrada y la Salida.

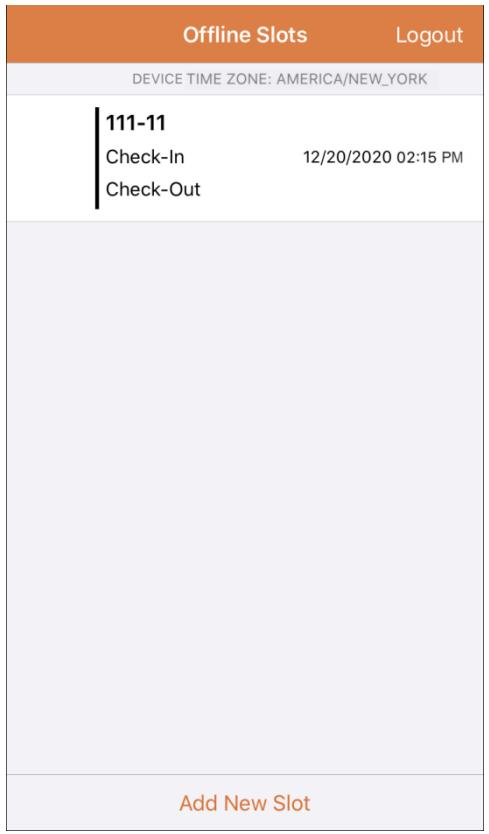

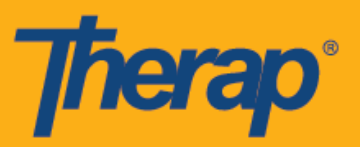

8. Cuando se ingresa una nueva Ranura de cronograma usando la aplicación Sin conexión del Cronograma/EVV, la pantalla se desplazará automáticamente a la ranura recientemente agregada. La nueva Ranura también estará resaltada.

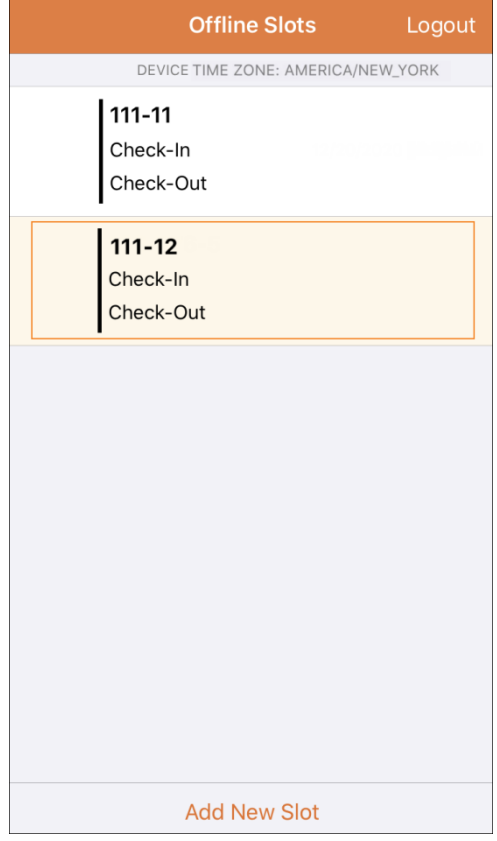

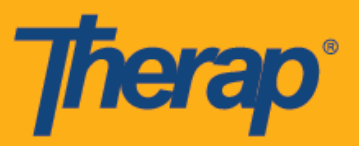

9. Se ha establecido en 30 minutos el tiempo afuera de la sesión debido a inactividad cuando se use la aplicación Sin conexión del módulo de Cronograma/EVV. Un mensaje emergente aparecerá dos minutos antes de que expire la sesión sin conexión.

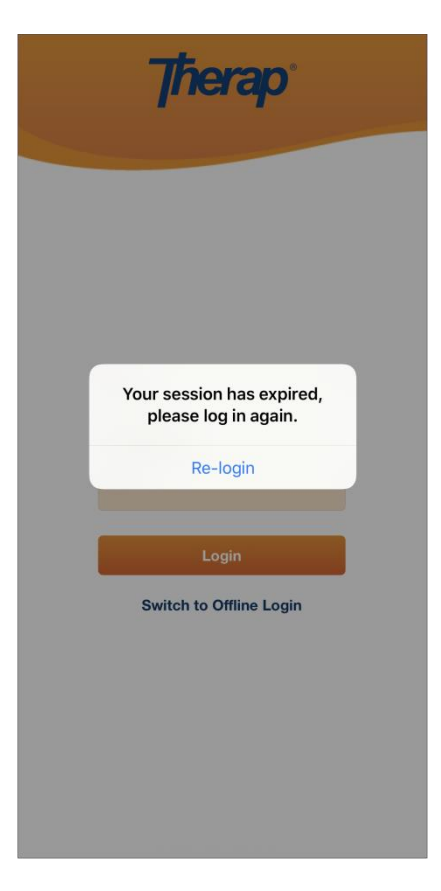

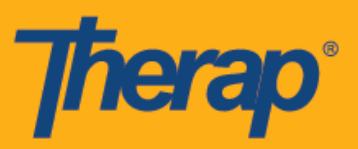

#### **Transferir ranuras en línea al modo sin conexión**

- 1. Se ha implementado la opción 'Agregar al modo sin conexión' (Add to Offline) para agregar ranuras del modo En línea al modo Sin conexión.
	- o Al deslizar a la derecha se transferirá la ranura al modo Sin conexión.
	- o Una vez que se haya agregado la ranura al modo Sin conexión aparecerá un mensaje de transferencia exitosa.
	- o La Hora de comienzo a la izquierda estará en gris para aquellas ranuras que ya han sido agregadas al modo Sin conexión.
	- o Se muestra la Hora de comienzo y la Hora de finalización de las ranuras que se agregaron al modo Sin conexión.

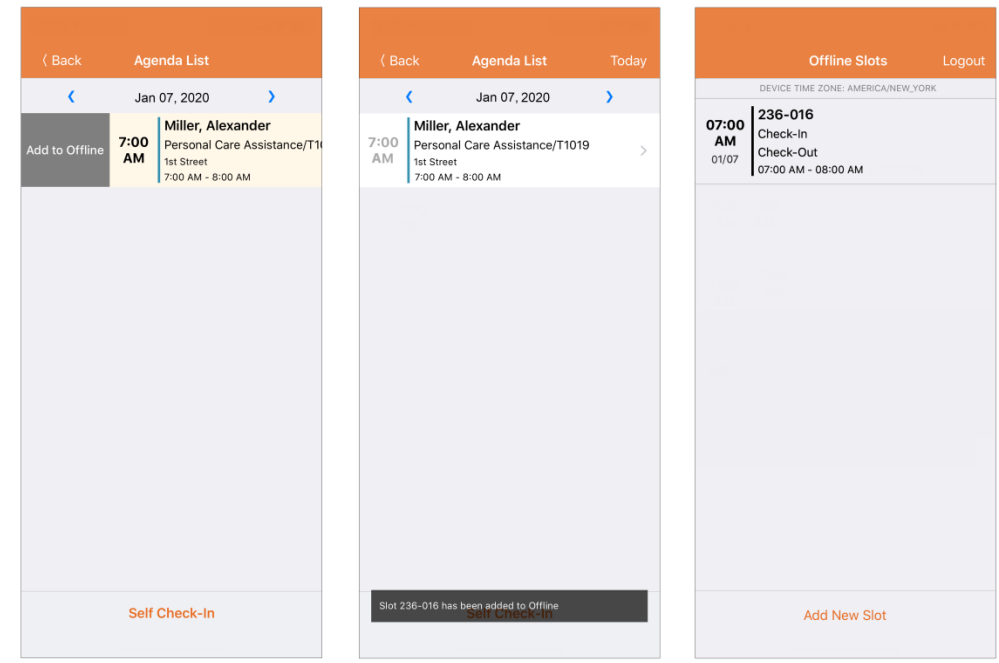

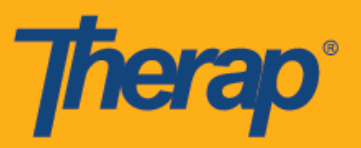

2. Si un usuario agrega una ID de ranura que ya ha sido agregada anteriormente a las Ranuras sin conexión, dicha ID de ranura estará resaltada.

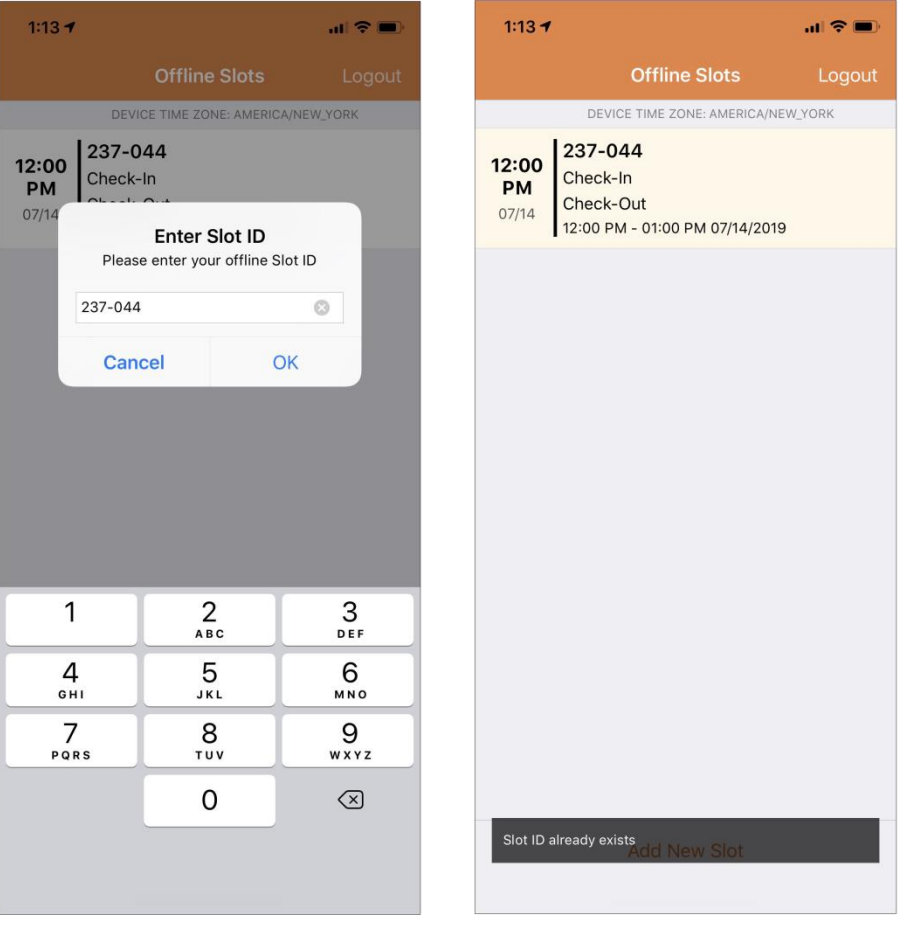

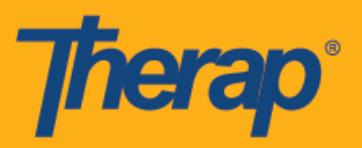

## **Cargar ranuras EVV sin conexión**

1. Se les mostrará a los usuarios que hayan entrado y salido de los servicios usando la aplicación de Programación sin conexión un mensaje para que carguen sus datos EVV una vez que hayan iniciado sesión en la aplicación móvil Therap usando internet.

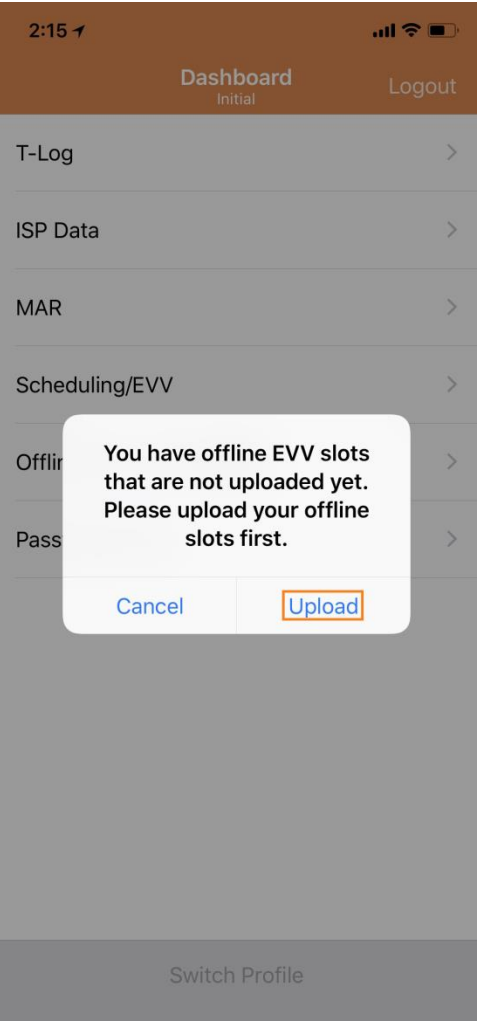

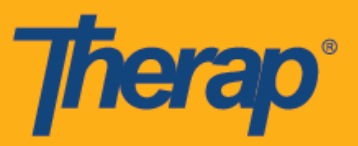

2. Una vez que hace clic en el botón **Cargar** (Upload) los datos sin conexión se cargarán al sistema. Después de que se carguen los datos sin conexión, aparecerá un mensaje de carga exitosa. El proceso de los datos sin conexión puede llevar hasta 30 minutos.

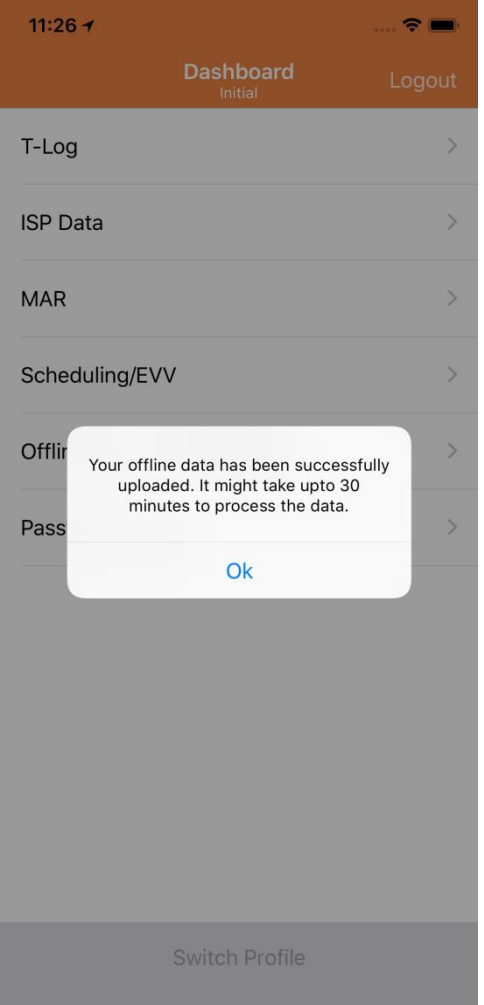

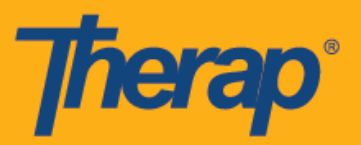

## **Buscar ranuras EVV sin conexión en la web**

1. Haga clic en el enlace **Buscar eventos sin conexión** (Search Offline Events) dentro de la sección Cronograma de la pestaña Agencia (Agency).

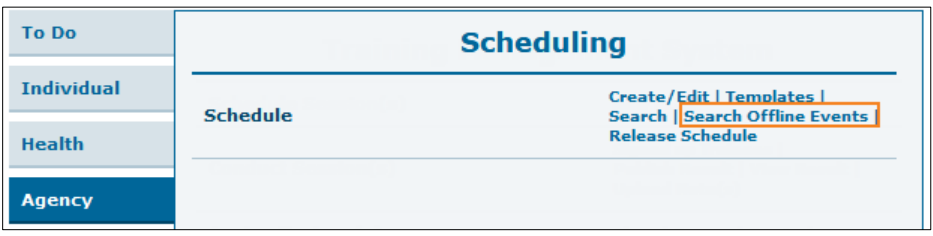

2. Ingrese la información necesaria en la página Programar búsqueda de eventos sin conexión (Schedule Offline Event Search) y haga clic en el botón **Buscar** (Search).

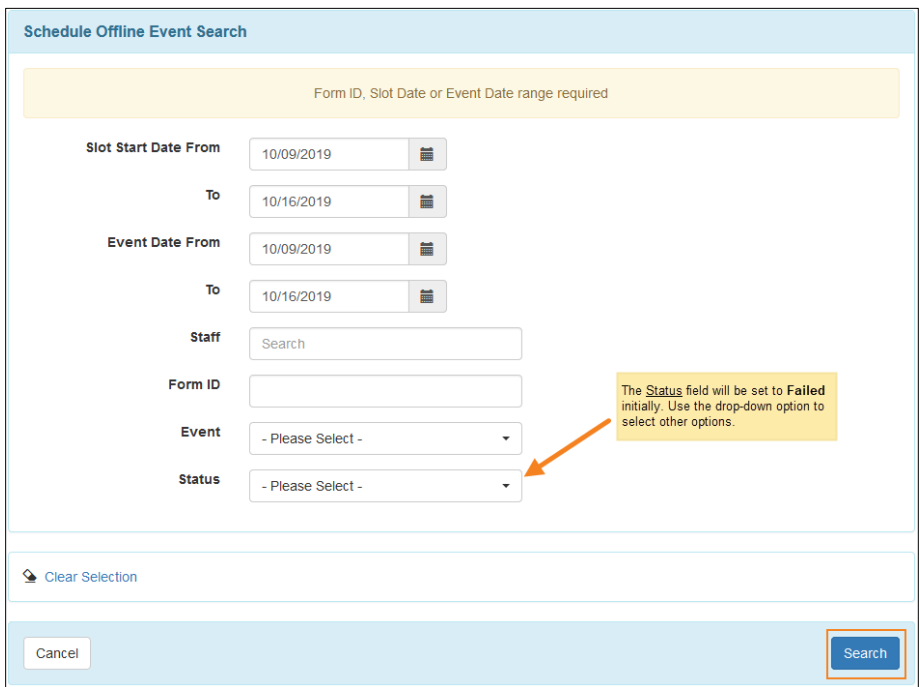

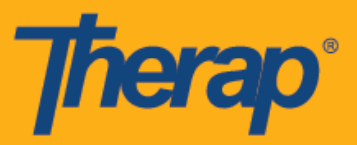

3. Luego, la página Programar búsqueda de eventos sin conexión (Schedule Offline Event Search) le mostrará la lista de las Ranuras EVV sin conexión. Haga clic en la fila para abrir el formulario Ranura de cronograma para dicha actividad de Entrada/Salida.

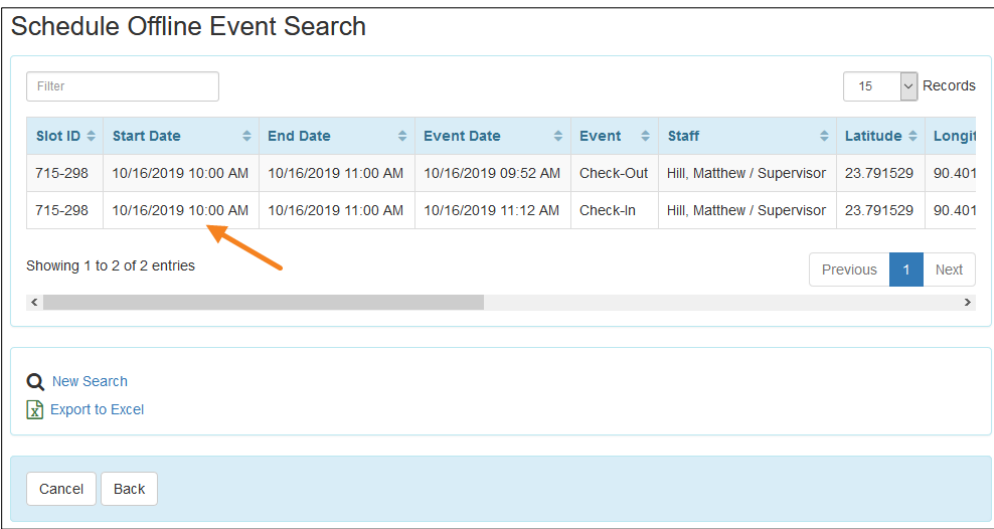